## Android Install Guide for ULM OpenVPN

This guide will help you install the OpenVPN client onto your Android device for remote access to ULM's network resources. If you have any issues following this guide, please contact the helpdesk @ 318-342-3333 or email helpdesk@ulm.edu.

Step 1: Open your Internet browser and enter <a href="https://openvpn.ulm.edu">https://openvpn.ulm.edu</a> into the address bar.

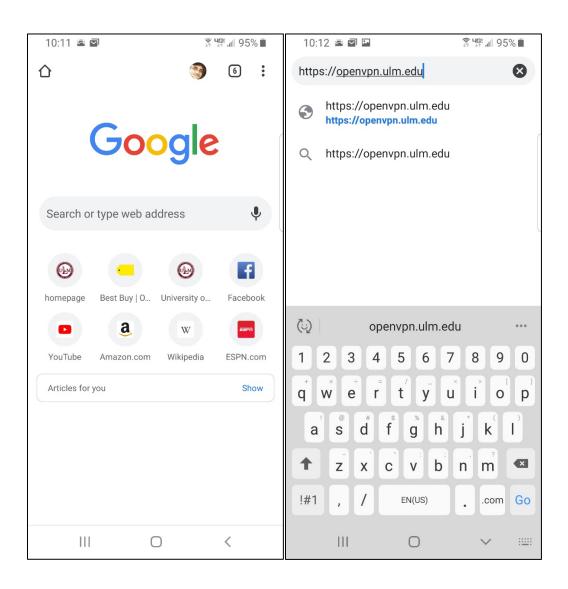

Step 2: Enter your ULM credentials with your username being the first portion of you ULM email address (everything before the @ulm.edu) and your password being the same password you use for your email account and WiFi.

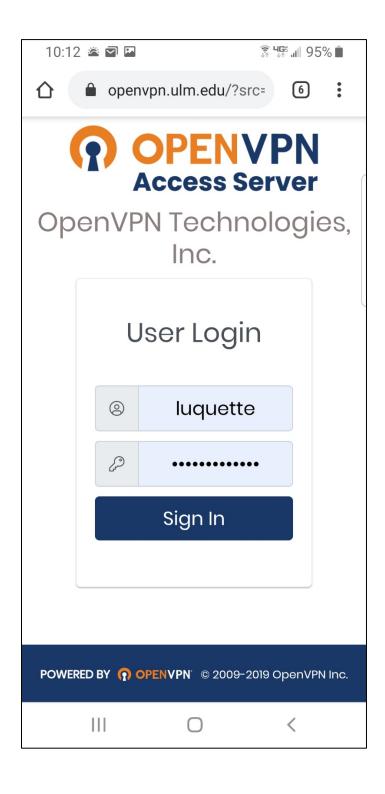

Step 3: Select the Android icon.

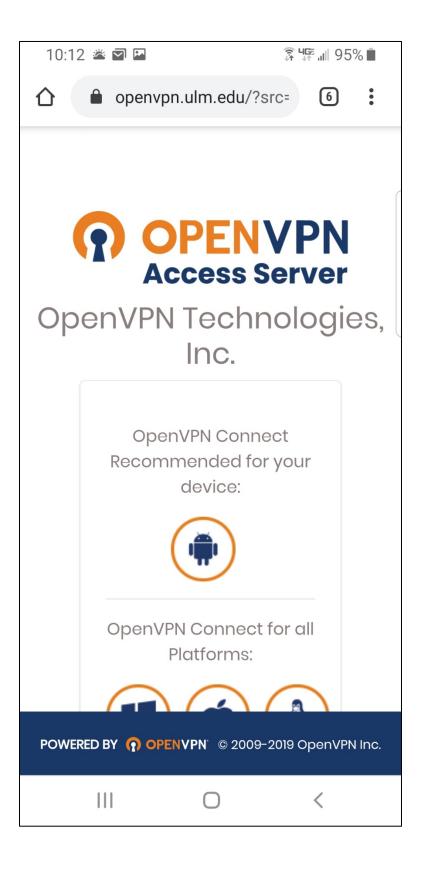

Step 4: You will be taken to this screen. Scroll down to the end of the "Official OpenVPN Connect app" section.

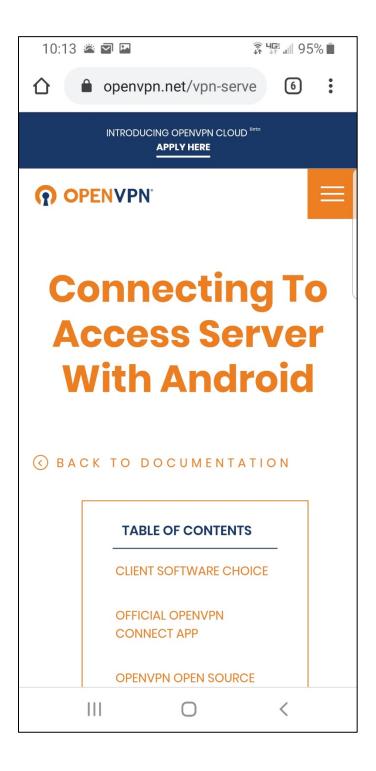

Step 5: Click on the link that says "Official OpenVPN Connect app on the Google Play Store"

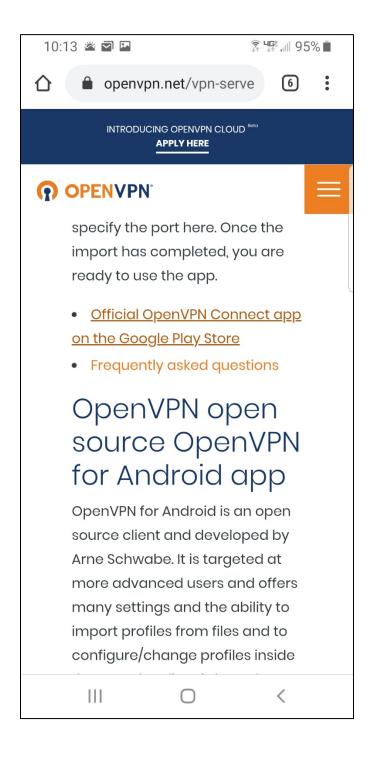

Step 6: You will be taken to the Google Play Store. Install the OpenVPN Connect app.

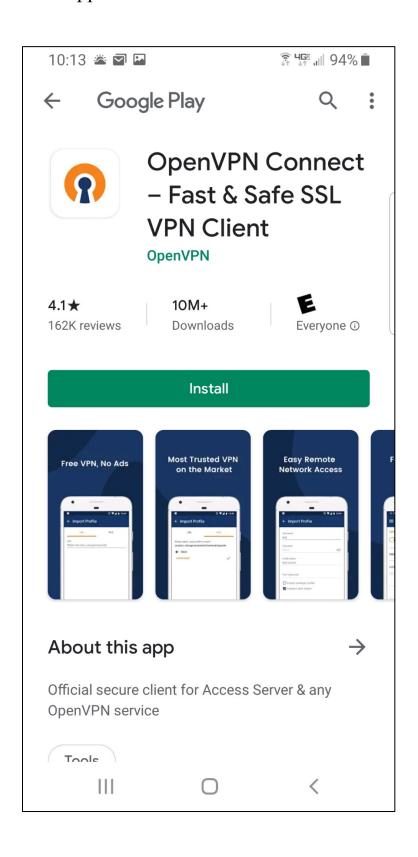

Step 7: Once you open the app, you will be prompted with this screen. Click "AGREE" to proceed.

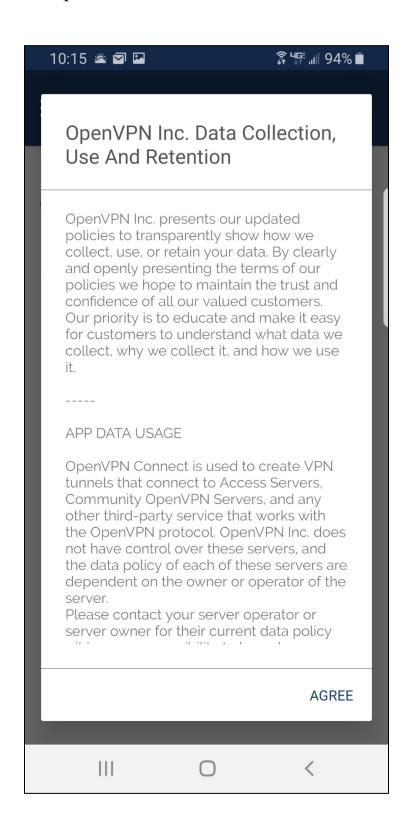

Step 8: You will now need to import the ULM profile into the app. Under URL, type "https://openvpn.ulm.edu"

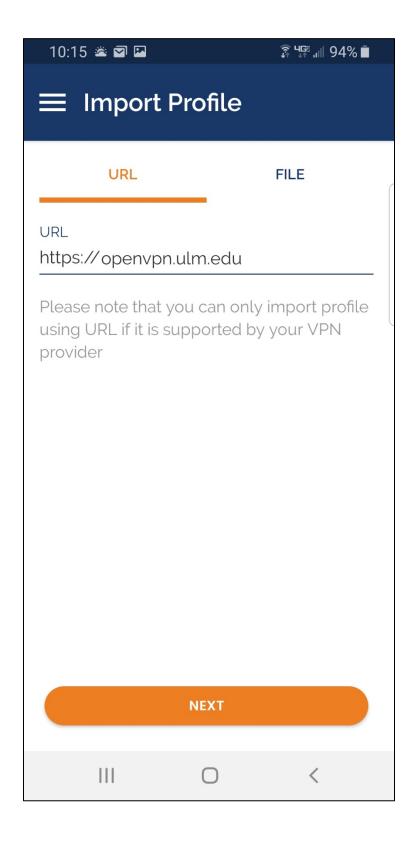

Step 9: This screen may pop up. Just click on "ACCEPT" to proceed.

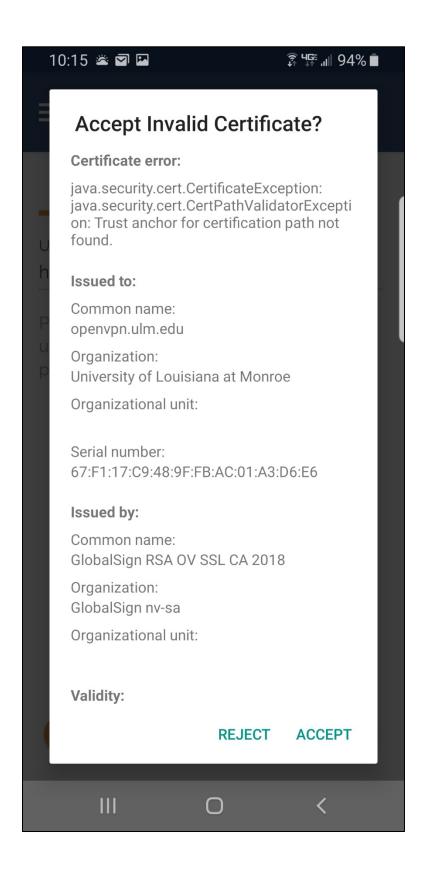

Step 10: Enter the same ULM credentials you used in Step 2. Your Profile Name will autofill and you do not need to check any of the boxes on screen.

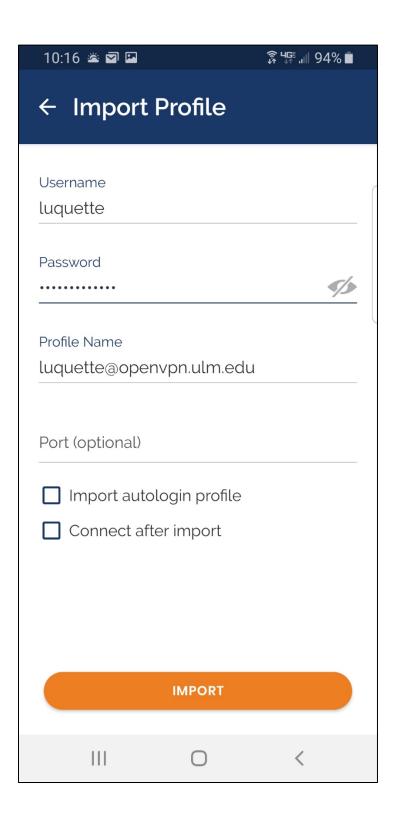

Step 11: Now you will see your VPN profile. Click on the toggle next to your profile name to enable the VPN connection.

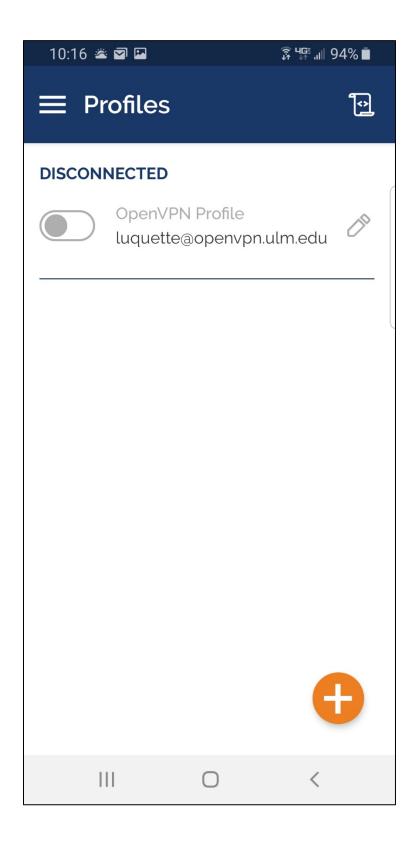

Step 12: Enter your password that you used in both Step 2 and Step 10.

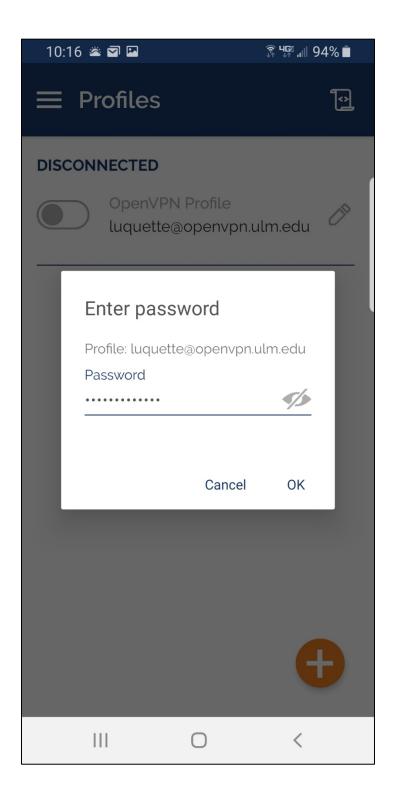

Step 13: Click "OK" to allow the VPN to connect.

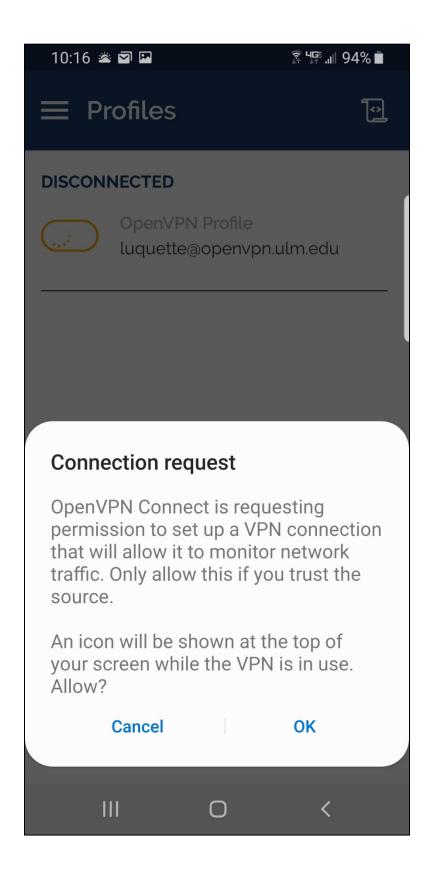

Step 14: Your ULM VPN is now connected! You can now minimize the app and go about your work business. To disconnect, just click the toggle next the your profile name again.

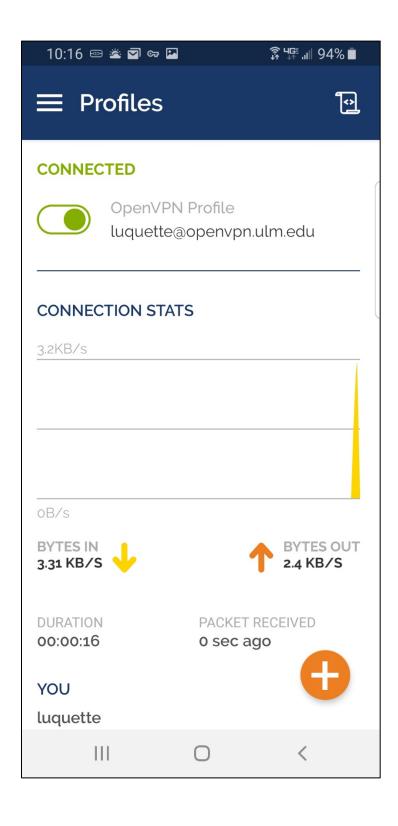